## **Photoshop – Square Crop**

Being able to crop and image to a set shape can be important.

- 1. Open **Photoshop**
- 2. Click **File** > **Open** and open the image you want to edit
- 3. Choose the **Crop Tool** from the **left toolbar**
- 4. At the **top left**, find the **Unconstrained** drop down box and click it
- 5. For a square crop, choose **1 x 1 (Square)**

- 6. Now **crop** the image by dragging from the sides or corner. You'll notice that the only thing you can do is create a square image
- 7. Click the **tick** at the **top right** to confirm the crop
- 8. Save you image: **File** > **Save As** and use a new name for the file.
- 9. **IMPORTANT:** change the **drop down box** at the top back to **Unconstrained** now. Otherwise you'll only be able to do a square crop.

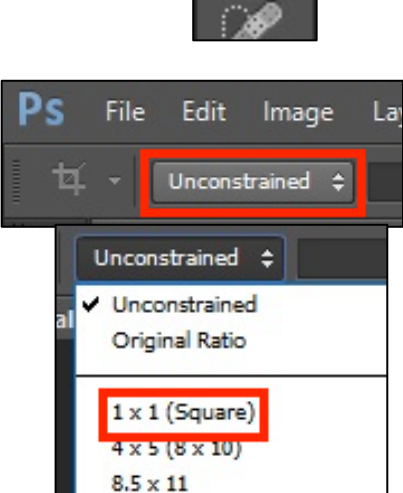

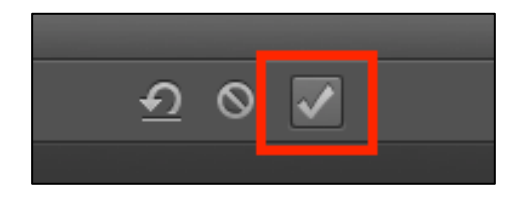

 $4 \times 3$ 

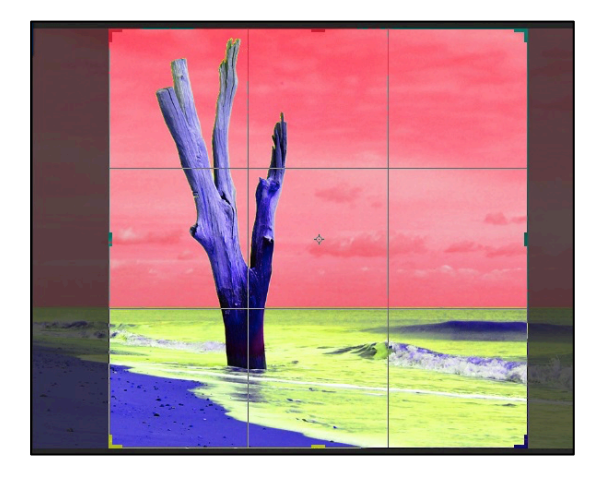

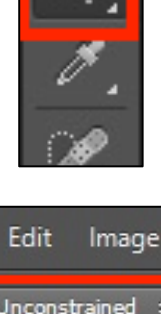